**Your portal** 

**Your success** 

# telgían®

### Partner/Vendor Portal

User Manual (Rev. 1/2016)

Dear Vendor,

Significant changes have been made to the vendor portal January 2016.

In order to improve vendor portal performance speed additional categories/windows group the service orders in similar stages. Each of these pages will display a maximum of 25 service orders, with the ability to select the next page of 25 at the bottom of each window. This change will reduce the time loading, exporting, and importing data.

Your feedback was instrumental towards making these changes and is sincerely appreciated. The vendor portal will continue to be enhanced as needed to make it a more user friendly application.

Thank you for your support!

Very sincerely,

Your Telgian Partner

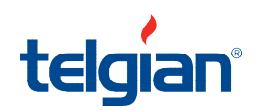

#### Contents

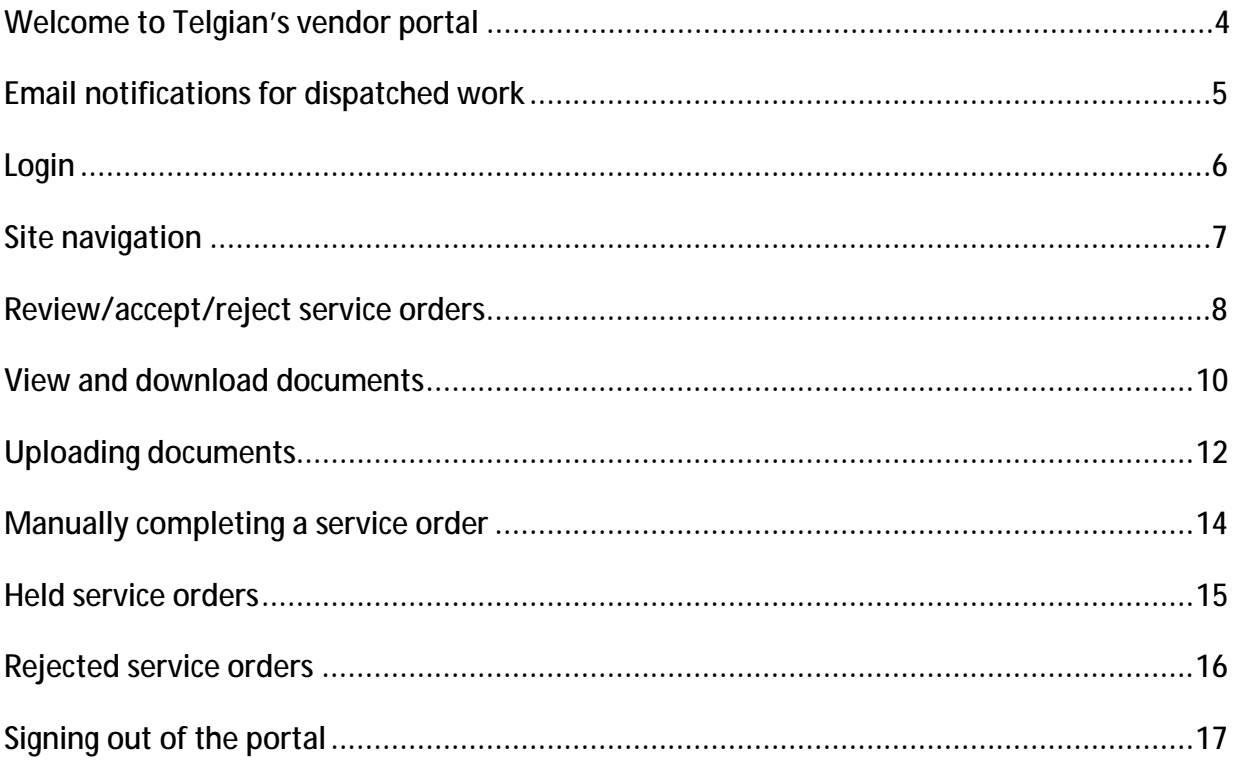

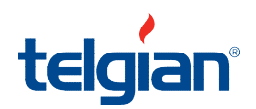

#### **Welcome to Telgian's vendor portal**

We are excited to offer a portal to our partners that streamlines service order management. Some key benefits of the vendor portal are:

- Instant access to dispatched service orders  $\blacksquare$
- A complete account of all new, accepted, in process, rejected, and complete service orders
- Ability to download and upload service order documents at any time from anywhere
- Faster issue resolution
- Streamlined work flow equates to faster payment

If there are any questions related to the vendor portal, please contact a Telgian associate at

(800) 306-4122, or email [resolution@telgian.com.](mailto:resolution@telgian.com)

Sincerely,

Telgian Portal Team

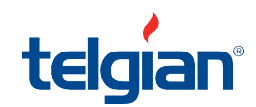

#### **Email notifications**

When a service order has been dispatched, an email will be sent indicating a *New Service Order*  has been dispatched.

1. Click on the link in the body of the email that will open your browser and direct you to the vendor portal login page.

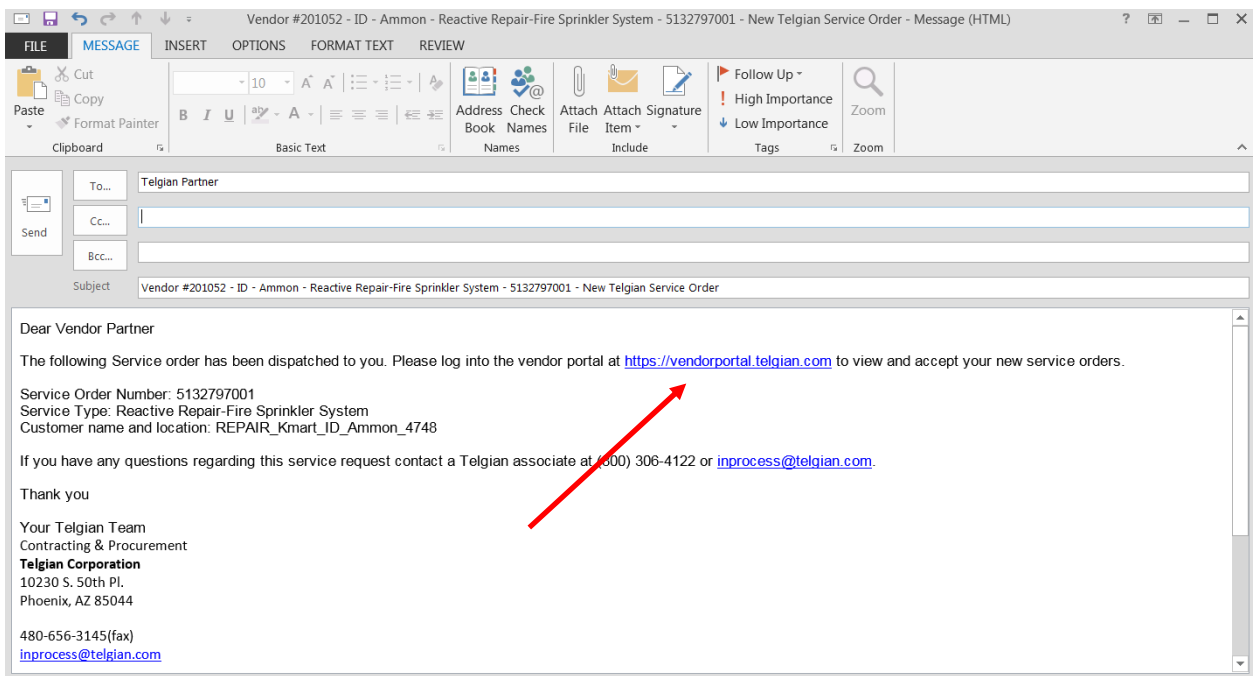

#### Note:

*Scheduled inspection* email notifications are only sent daily. Therefore, there are times a service order will show in the portal before the email notification is sent. It is okay to accept the service order in the portal without waiting for the email notification.

*Reactive inspections and repair* email notifications are sent shortly after each service order has been dispatched. These are not sent once a day, but rather, for every service order that is dispatched.

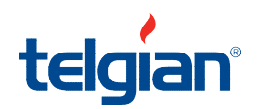

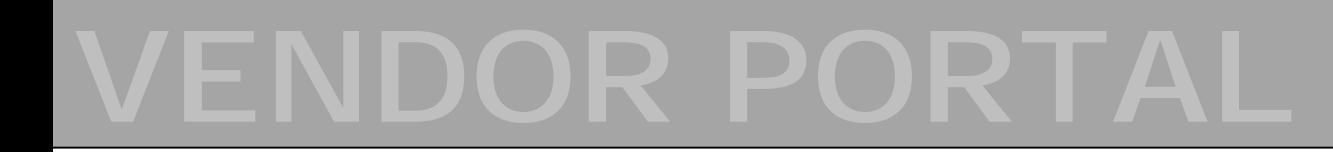

#### **How to login to the vendor portal**

- 1. Please utilze the following link to access the supplier portal. a. <https://vendorportal.telgian.com>
- 2. Using the drop down, select VENDOR and then press ENTER

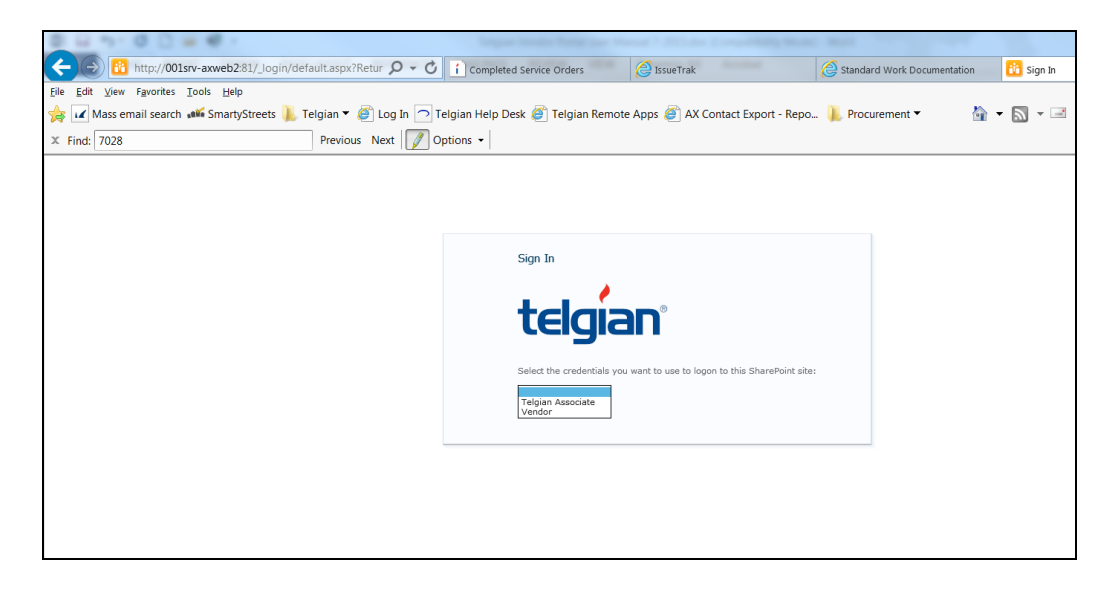

- Next, utilze the login credentials provided in an email from Telgian ä,
	- o User ID
	- o Password
		- § The first time a user accesses the system a prompt will be shown requesting the password be changed

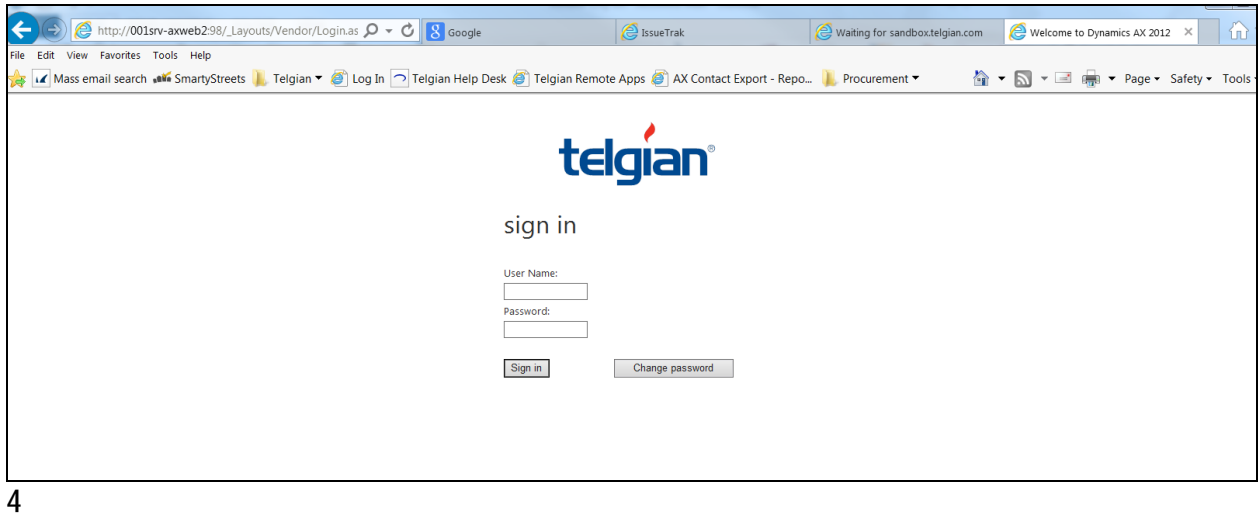

#### **Navigation**

Once the login credentials have been accepted the following steps must be taken to navigate to dispatched work

1. Select *Vendor portal* tab at the upper left of the the home page that will launch your profile page

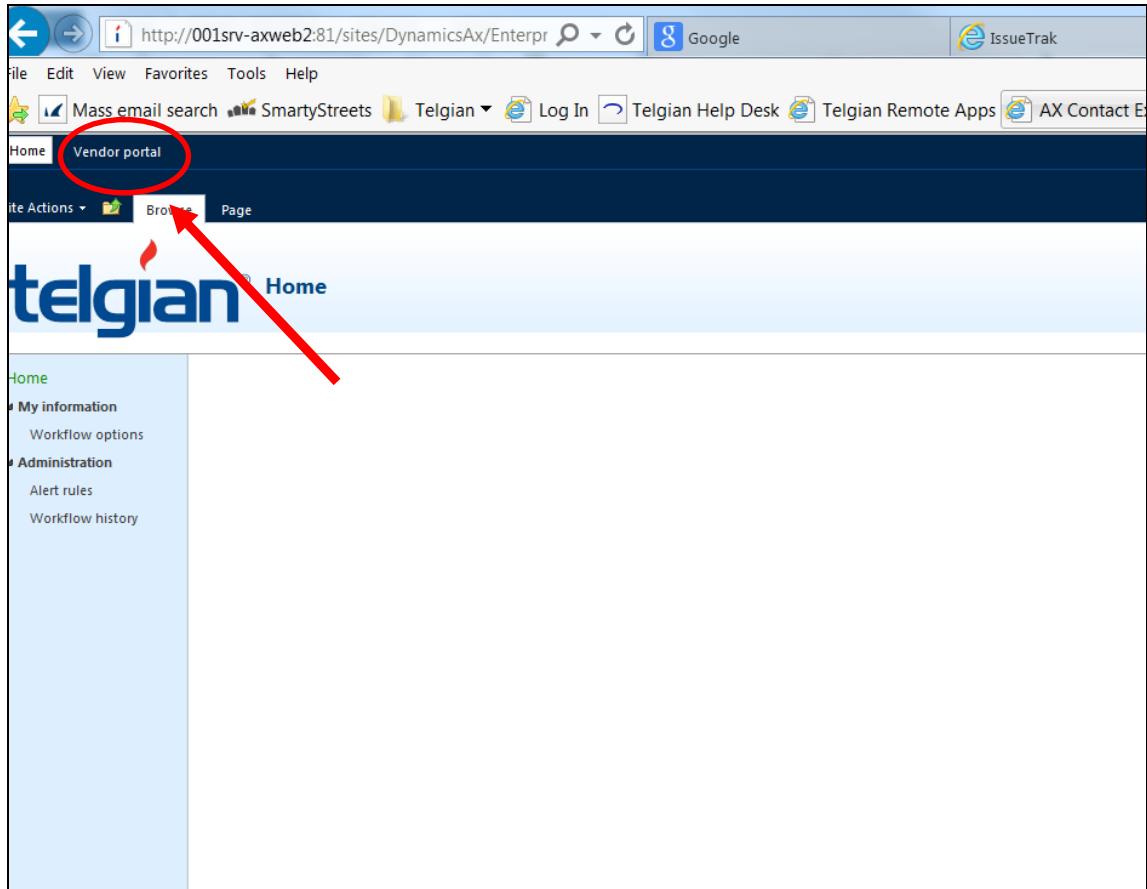

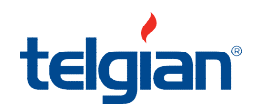

*2.* From the left side of the profile page select *New, Paperwork Printing Queue, Accepted, Held service orders, Completed Service Orders, Rejected service orders, and Finished service orders.* 

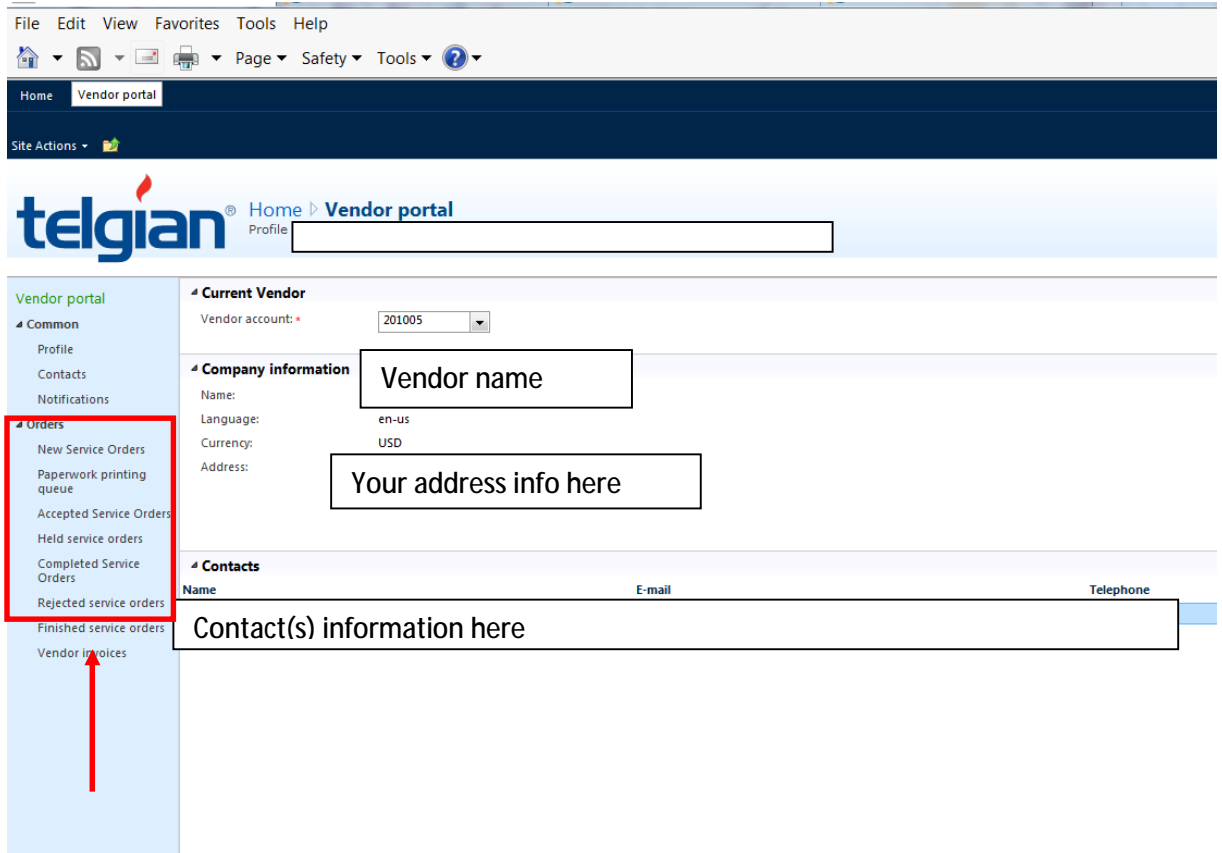

**Review, Accepting, or Rejecting of Dispatched Service Orders** 

- 1. When selecting *New Service Orders* the page will load and line item(s) will show detail of the service order(s)
	- a. If you are presented with multiple service orders, select all service orders in question and then download to Excel by selecting the *Export to Excel* Icon. Once downloaded to the spreadsheet the service orders can be sorted and filtered to review

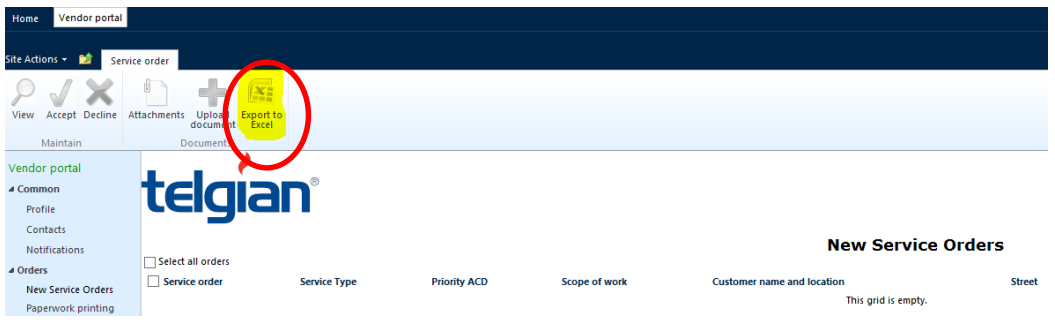

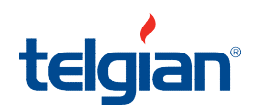

#### **Review, Accepting, or Rejecting of Dispatched Service Orders (continued)**

2. Once the service orders have been reviewed they are ready for the next steps. Please read the next two notes before proceeding

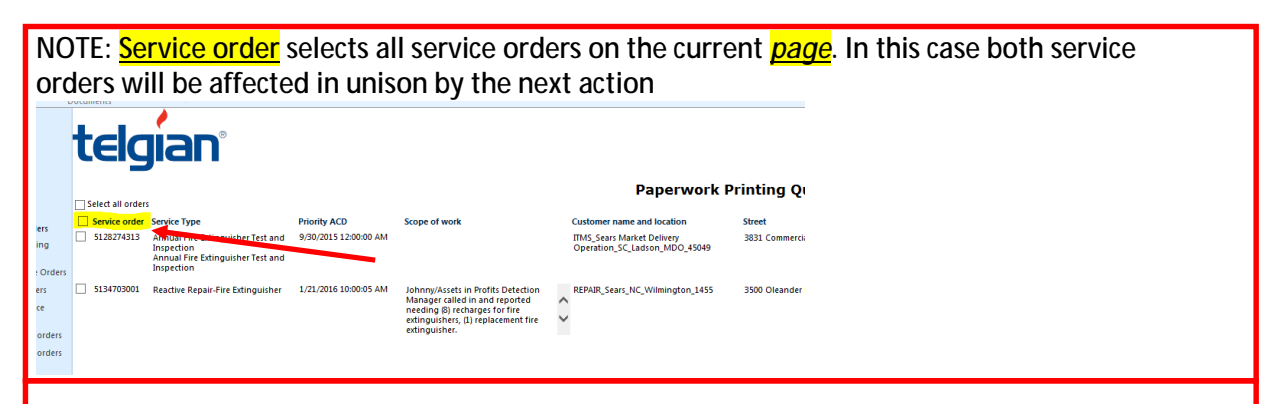

**NOTE: Select all orders selects all service orders on all the pages of that screen are affected by the next action taken. In the example below, There are 10+ pages of Accepted service orders and by selecting Select all orders, this allows the user to take action on all of those 'like' service orders and update them in a batch. USE CAUTION as this may affect hundreds of service orders at a time.** 

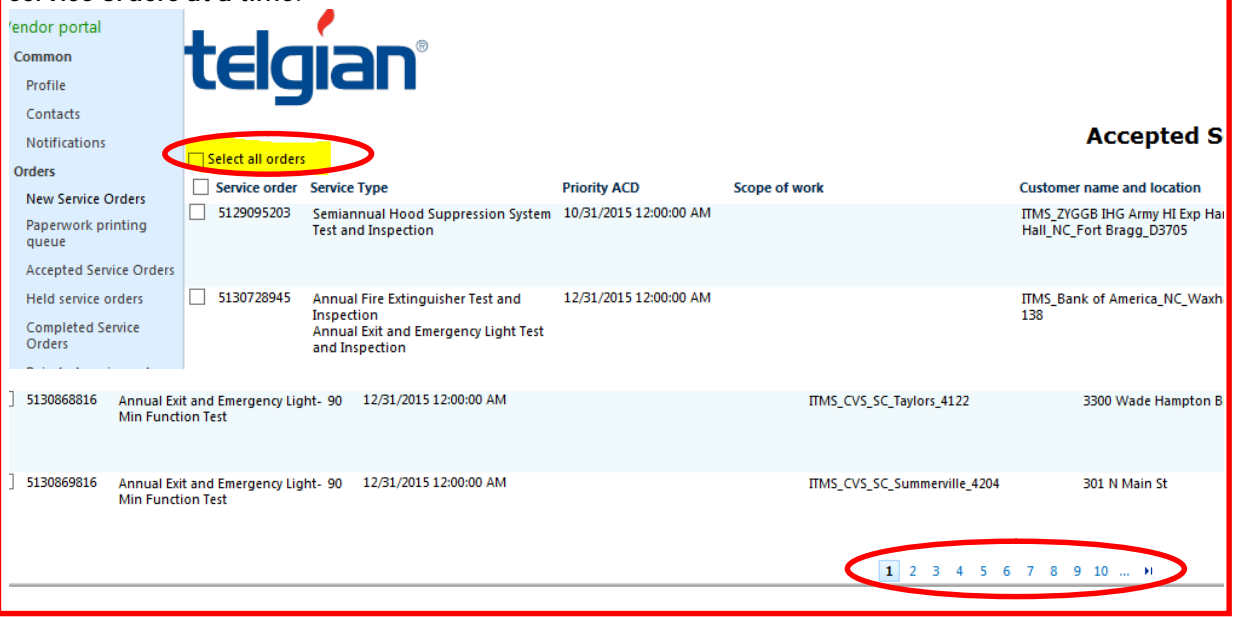

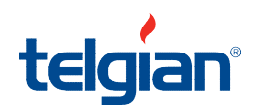

#### **Review, Accepting, or Rejecting of Dispatched Service Orders (continued)**

- a. To accept the service order(s) select the *Accept* icon in the ribbon at the top of the page.
- b. Reject service orders by chosing the red "**X**" to the right of the *Accept* icon.
	- **i. NOTE: If a service order is rejected, please email [inprocess@telgian.com](mailto:inprocess@telgian.com) listing the service order number and reason for the rejection.**

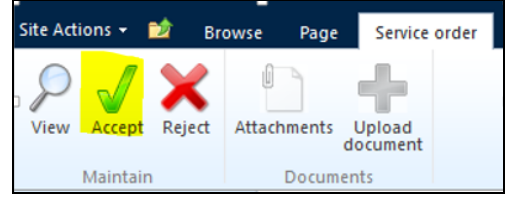

*NOTE: Once a service order has been accepted or rejected, it will systematically move from the New Service Orders page. The accepted service order(s) can then be viewed on the Paperwork Printing Queue screen using the navigation pane at the left of the screen* 

#### **Viewing and downloading service order documents**

- 1. To view work authorization and completion forms *individually* select the *Attachments* icon at the top of the page
	- a. The work authorization and work completion forms are placed here. These are the forms your technicians should bring with them to site

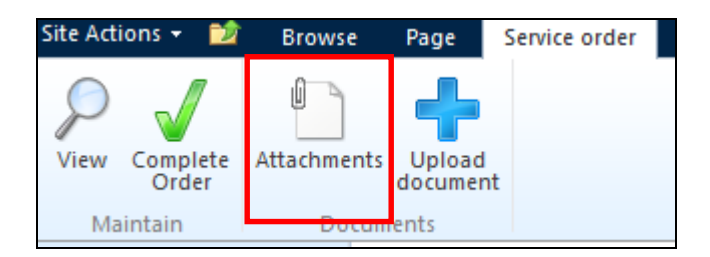

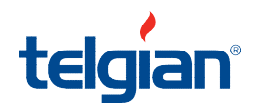

#### **Viewing and downloading service order documents (continued)**

2. Select the checkbox to the left of the respective service order(s) and press the *Download documents* button from the *Accepted Service Orders* screen

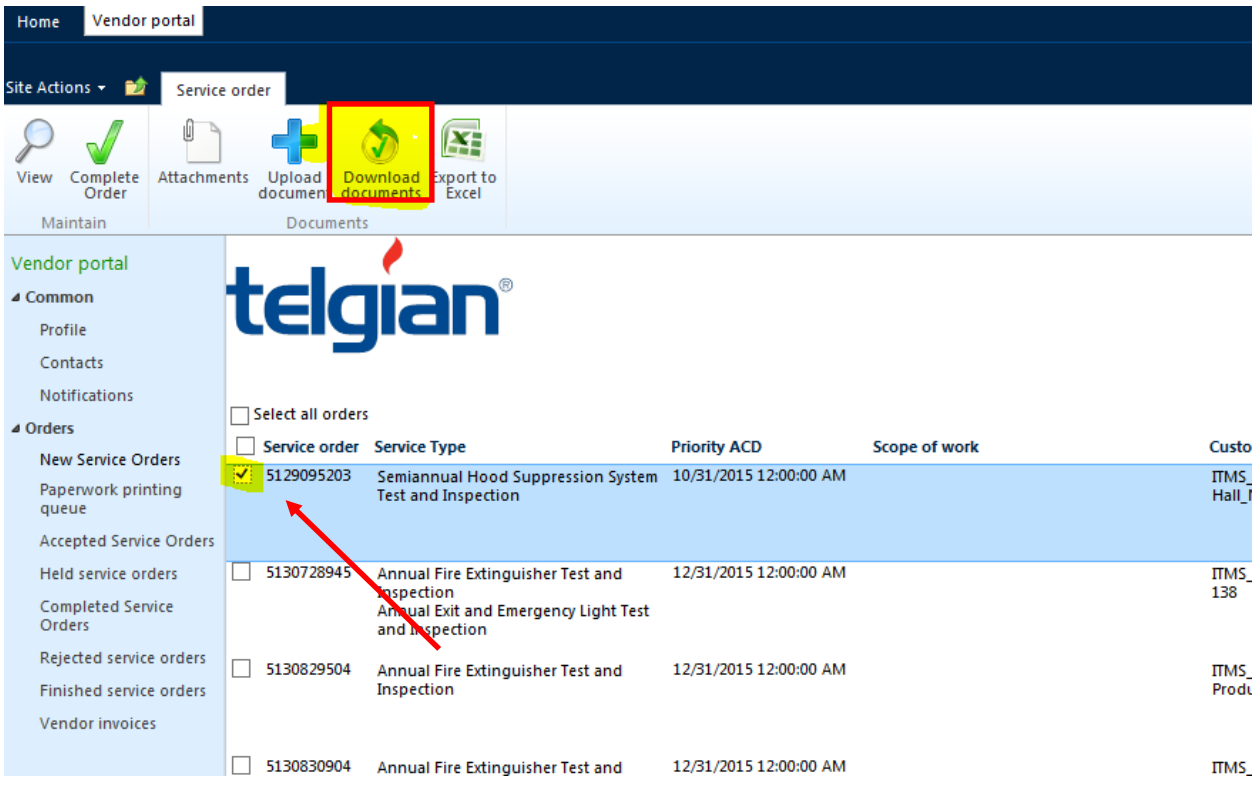

3. Pdf. files will be generated to be printed for the technician/inspector

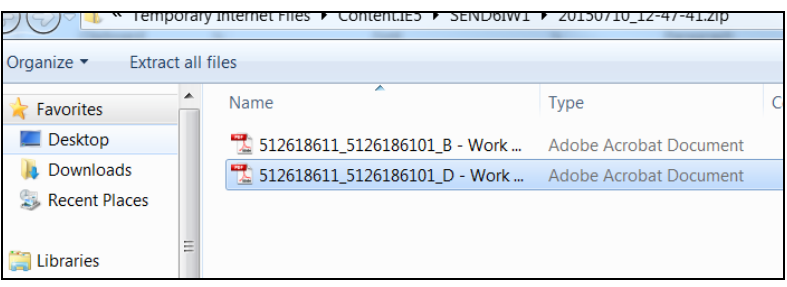

4. Once the service orders' documents have been downloaded the service order will automatically move from the Paperwork Printing Queue screen to the Accepted service orders screen.

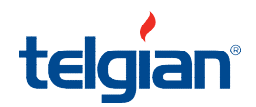

#### **Uploading documents to service orders**

- 1. Upload completed work completion/inspection reports and invoices by selecting a single service order and pressing the *Upload document* button in the upper left of the screen
	- a. The *Upload document* button will be highlighted in blue when a valid service order has been selected. Only one service order can be selected at one time to upload documents

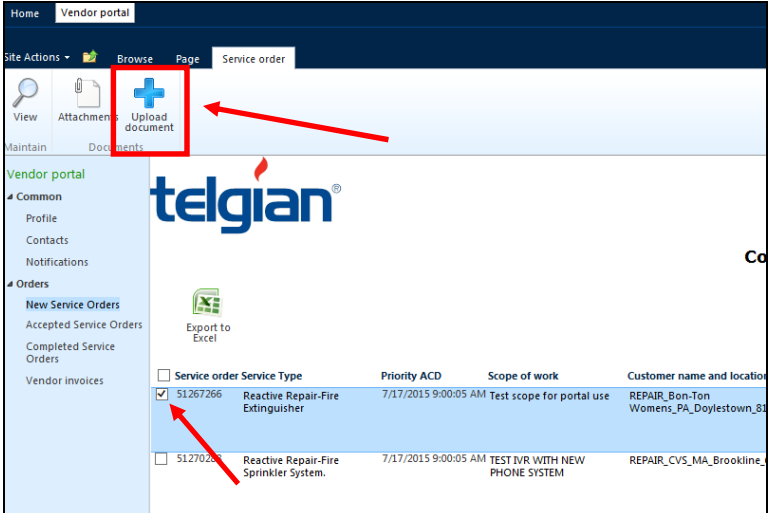

- 2. Enter the file description
- 3. From the drop down, select File Type ID
	- a. NOTE: VCOMM is used for pictures and email communications

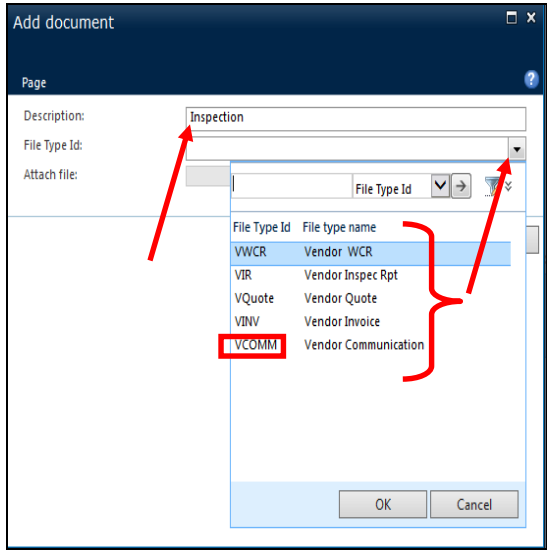

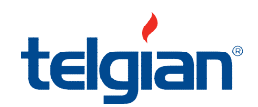

#### **Uploading documents to service orders (continued)**

- 4. Attach the appropriate file saved on your computer using the browse button and then press **OK**
	- **a. NOTE: Please upload docments individually and ensure the proper file type ID is selected.**

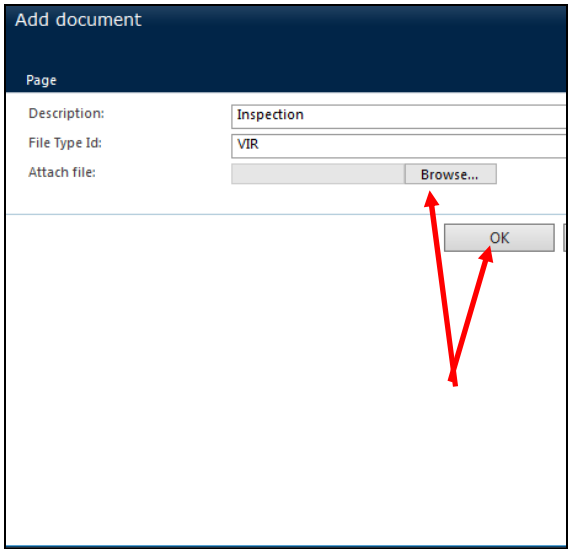

5. To verify document attachment was successful, the boxes next to the service order will be checked

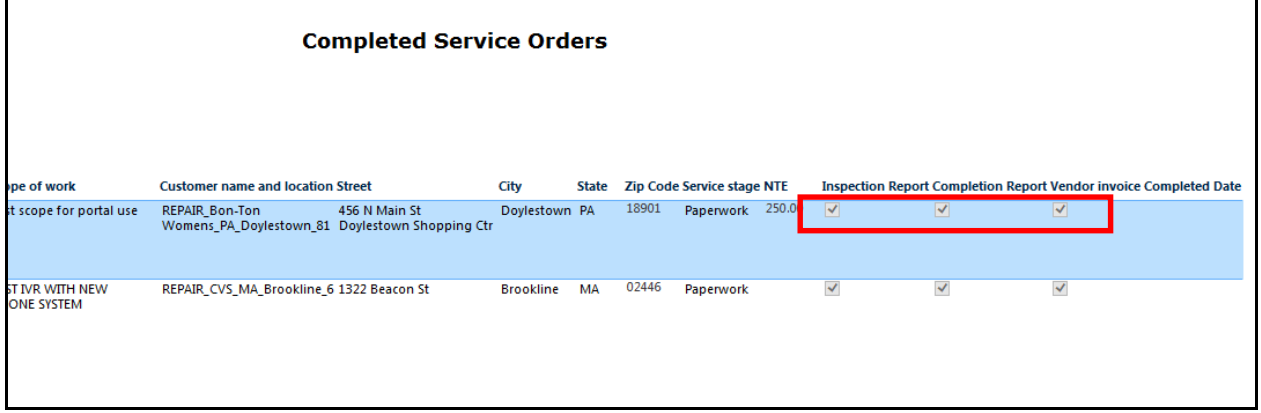

**NOTE: Once you begin using the portal, please do not send documents to the fax number (800) 753- 5481 or [invoices@telgian.com](mailto:invoices@telgian.com) unless the portal is out of service.** 

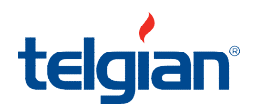

#### **Manually completing service orders**

If the IVR was *not* used to check in and out of the service order the system must be manually updated to show the service order is complete. If used properly, the IVR system will systematically update the service order as complete when the technician/inspector checks out.

1. Select the service order(s) to be manually completed and press the *Complete Order* button in the upper right of the screen.

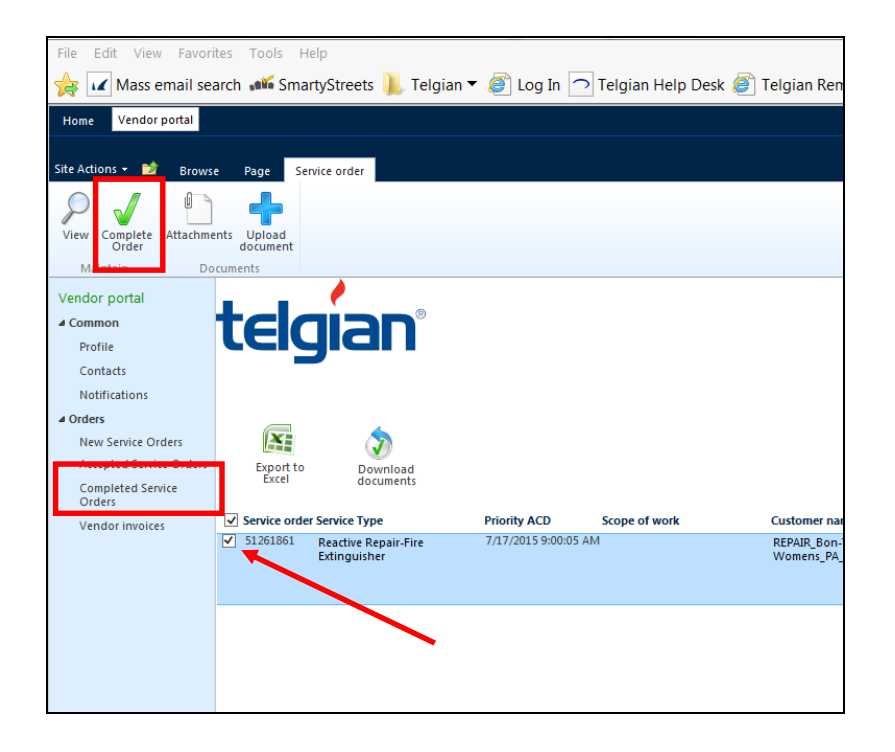

NOTE: Once a service order has been *completed*, it will be systematically moved from the Accepted Service Orders page to the Completed service order(s).

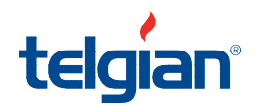

#### **Service orders in a Held service orders stage**

Work that is being held from forward movement will be in a Wait 2 Service Stage

1. Select the service order (only one at a time) and press the *View* button in the upper left of the screen

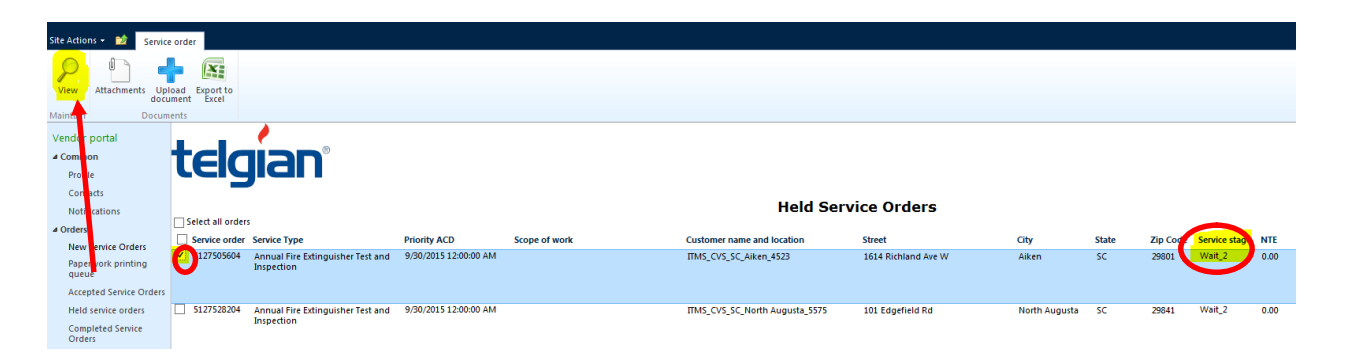

- 2. You will see the reason the service order is being held with a description of what is needed
- a. This example: Awaiting customer approval requires the customer's authorization to proceed

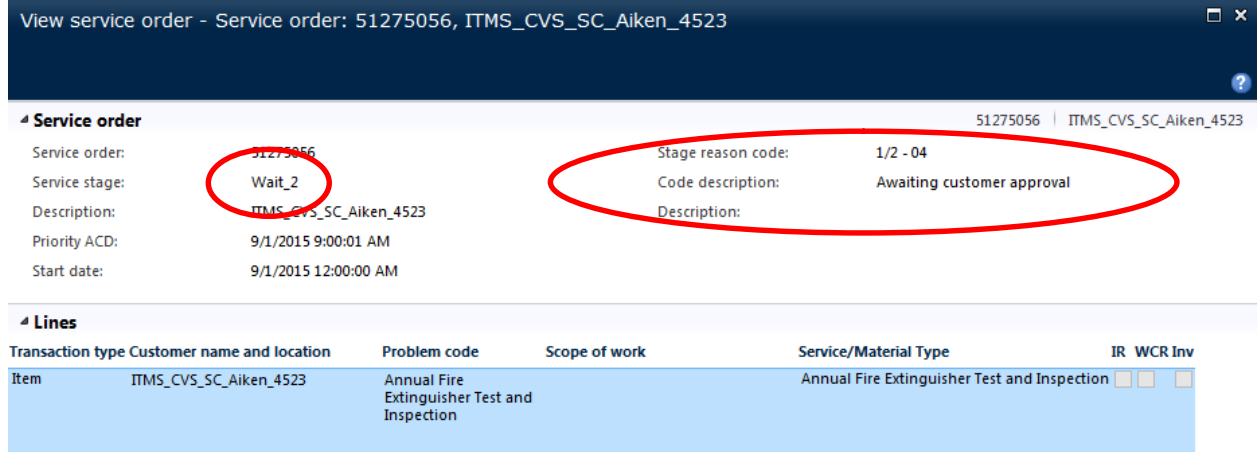

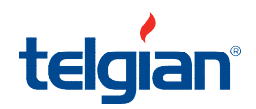

#### **Rejected service orders**

Work that has been rejected will be in a Wait 3 Service Stage

1. Select the service order and press the *View* button in the upper left of the screen

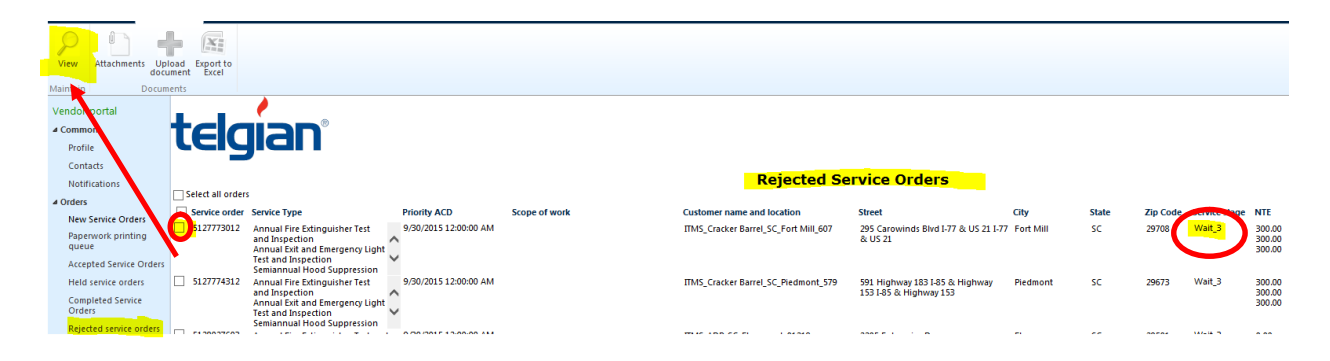

2. You will see the reason the service order is being held with a description of what is needed a. This example: Missing paperwork – need WCR

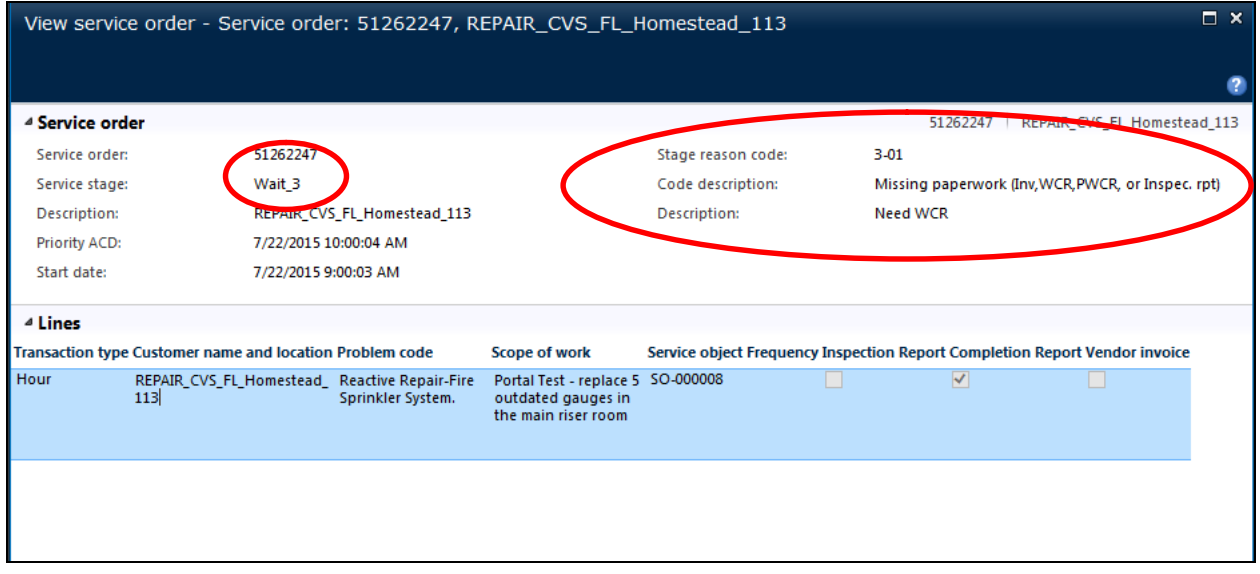

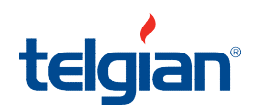

#### **Signing out of the portal**

It is very important to log out of the portal.

- 1. Select the drop down with your user ID listed on the upper right portion of the screen
- 2. Select *Sign Out*

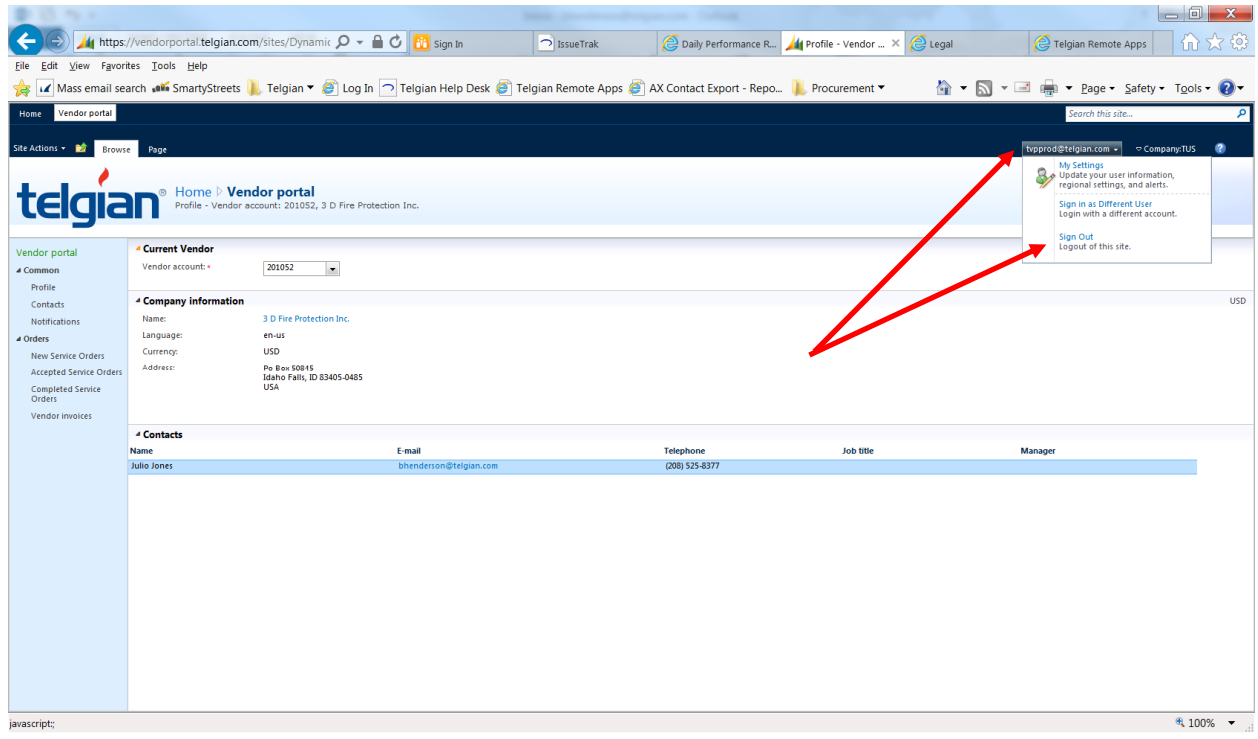

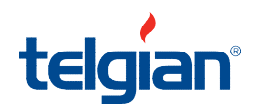